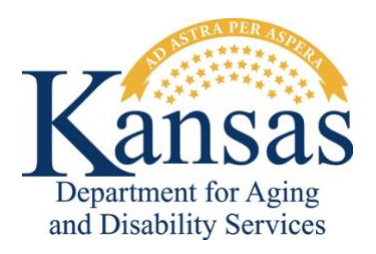

# *Adverse Incident Reporting Quick Reference Sheet*

### **System Requirements and Browser Settings**

- An Internet Connection is required to access the Adverse Incident Reporting (AIR) form.
- Internet Browser:
	- **The AIR form requires a JavaScript-enabled browser, including Google Chrome, Mozilla Firefox,** Apple Safari, and Microsoft Edge.
	- KDADS cannot troubleshoot any issues that may arise using the form with another browser.

#### **Contacts:**

**Application How-To Questions & Security Access:** KDADS Help Desk Phone: 785-296-4987 option 1 or 800-432-3535 E-Mail: kdads.helpdesk@ks.gov

#### **Questions about the Policies/Guidelines & Report Statuses:**

Phone: 800-432-3535, press 0 for the operator, and ask for the Program Integrity & Compliance Manager.

### **Accessing the Adverse Incident Reporting Form:**

- 1. Open the *Kansas Department for Aging and Disability Services* website a[t](http://www.kdads.ks.gov/) [www.kdads.ks.gov.](http://www.kdads.ks.gov/)
- 2. Click on the *Adverse Incident Reporting (AIR)* link, located under the *QUICK LINKS* section on the right side of the home page.
- 3. A blank *Adverse Incident Reporting Public Entry Form* will display in a new window or tab, depending on your browser settings.

### **Create and Submit an Adverse Incident Reporting form:**

- 1. Complete all required fields. Required fields are noted by a red asterisk or by a red corner of the field's label, depending on the field type.
- 2. Click the **Create** button.
- 3. If you enter additional information after the initial form creation, click on the **Save** button to save the added/changed information.
- 4. When you have completed all fields, click the **Submit to KDADS** button.
- 5. The form will clear all fields so that you can enter another incident report, if desired. If you are finished, close the browser window/tab.

## **Attach Additional Documentation (optional):**

- 1. After you have initially created the report, use the **File Uploads** region to attach files to the report.
- 2. Once you submit the report, this region will no longer be available.

### **Print an AIR Report (optional):**

- 1. Click on the **Print Report** button at the bottom of the form to print a copy of the report *before submitting the report.*
- 2. Once you submit the report, you will no longer be able to print it.